- 1. Connect your device to the modem via WI-FI or by using an Ethernet cable.
- 2. Enter 192.168.20.1 into the address bar of your preferred internet browser, you will get prompted to input your username and password. The Username and password are always set to admin by default.

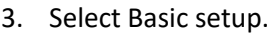

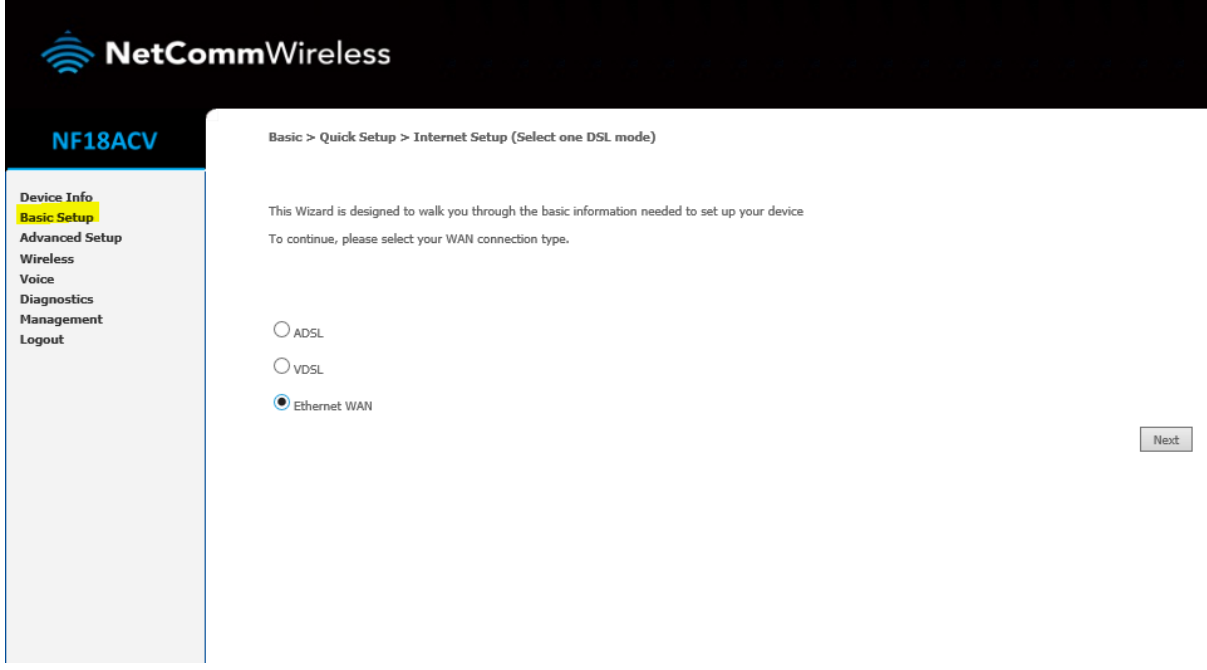

4. Select Ethernet WAN, then click next.

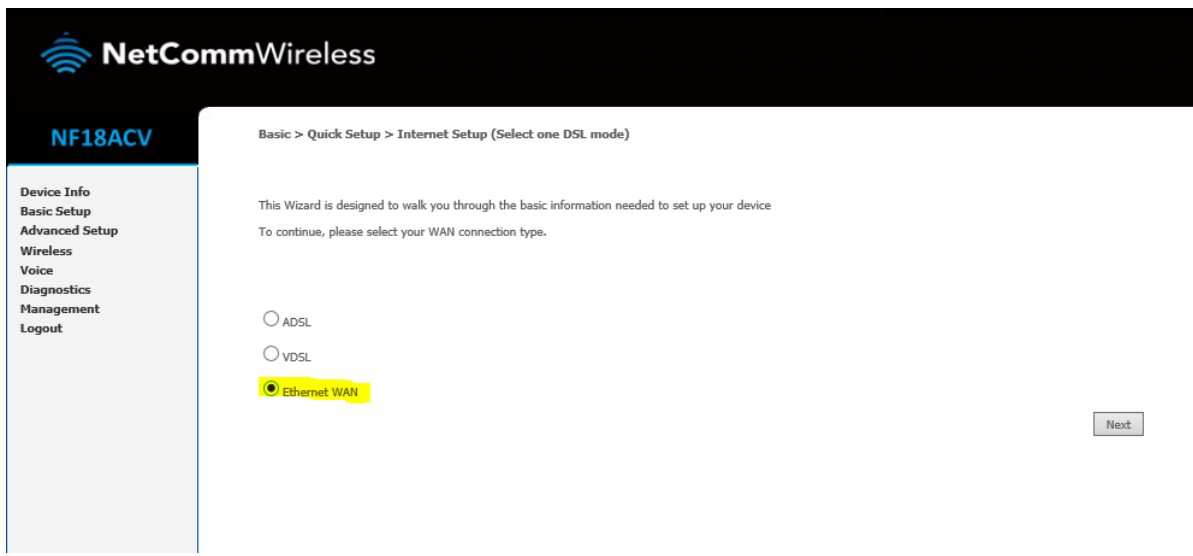

5. Select IP Over Ethernet (IPOE), then click next.

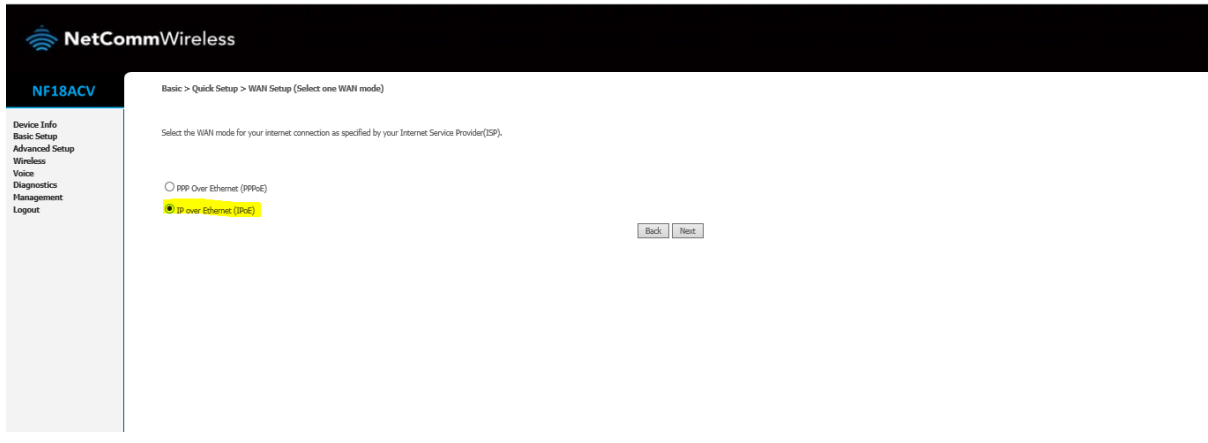

6. Select VLAN Tag10, then click next.

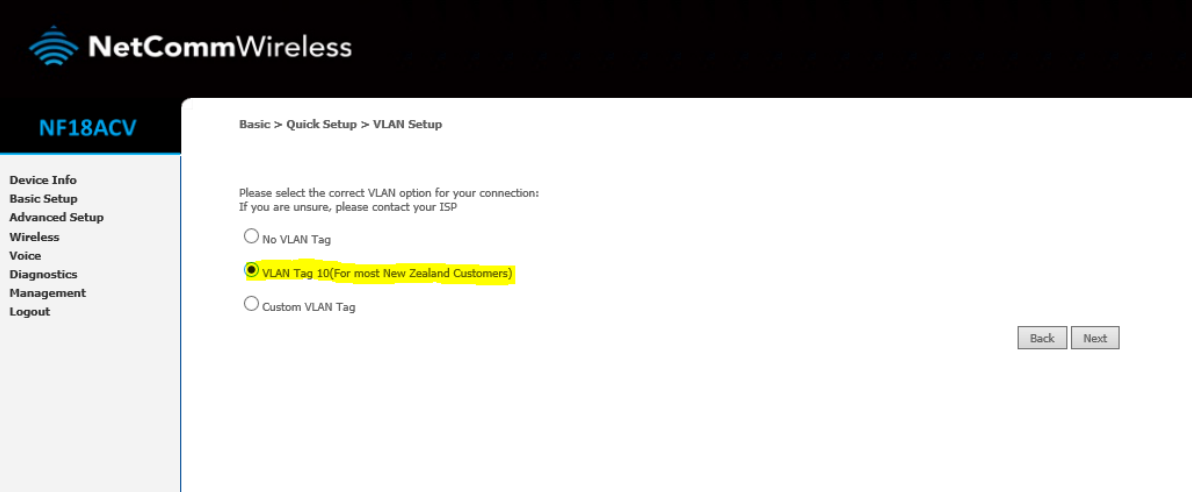

## 7. Obtain an IP Address automatically and select next.

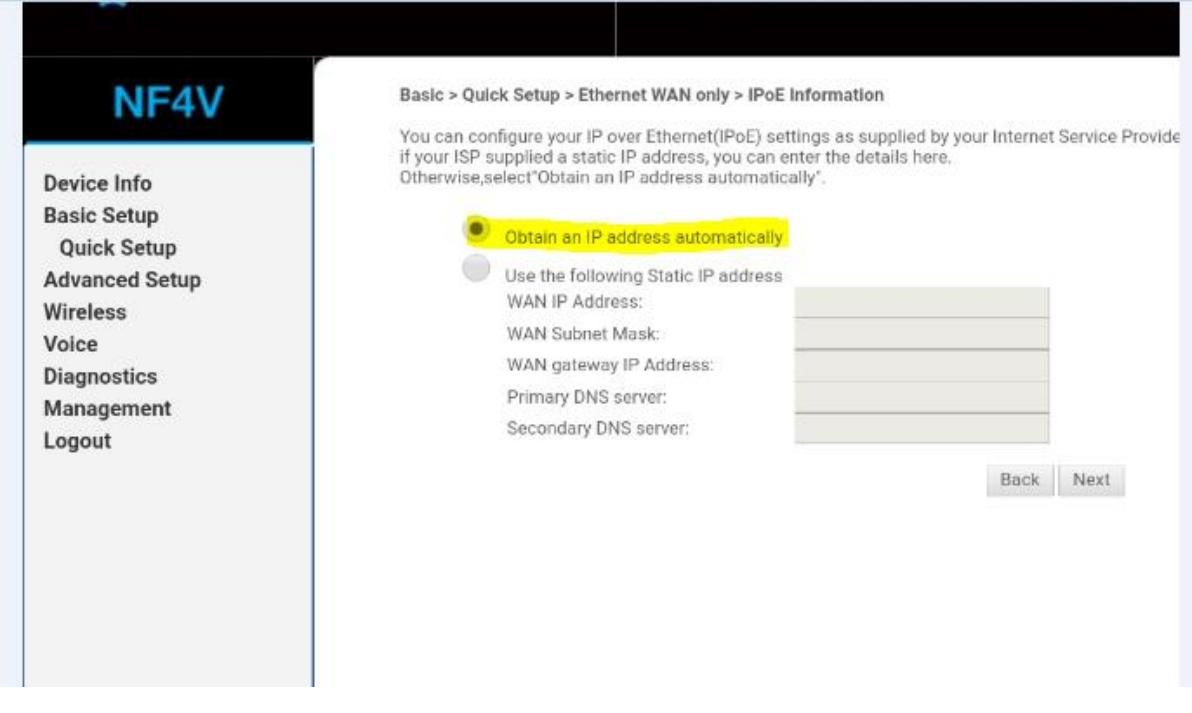

## 8. Apply/save

## NF<sub>4</sub>V

**Device Info Basic Setup Quick Setup Advanced Setup** Wireless Voice **Diagnostics** Management Logout

## **WAN Basic Setup - Summary**

Make sure that the settings below match the settings provided by your ISP.

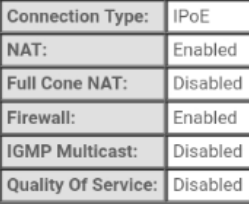

Click "Apply/Save" to have this interface to be effective. Click "Back" to make any modifications. Back Apply/Save

9. After clicking Apply/save, wait 15 seconds. If the internet light does not turn on turn your modem off and then back on again. Wait 3 minutes. If you still do not get an internet light please contact us on 0800 401 373 (Mon-Fri, 8am-8pm.)